How to set up your IMAP/POP e-mail address with Outlook 2010

The following instructions will configure Outlook 2011 as an IMAP client.

This configuration will require your:

| Username               | This is the same as your e-mail address (ex. |
|------------------------|----------------------------------------------|
|                        | example@pspinc.com)                          |
| Password               | The same password as your account            |
| Incoming Server        | IMAP: imap. <mark>dreamersi</mark> .net      |
| Outgoing Server (SMTP) | smtp.dreamersi.net                           |

**1.** Open up Outlook 2010. Then click File  $\rightarrow$  Add Account

|                                             | /Receive Folder          | View                                                                                                    |                                                                                                    | - | 23 |
|---------------------------------------------|--------------------------|----------------------------------------------------------------------------------------------------|----------------------------------------------------------------------------------------------------|---|----|
| Save As<br>Save Attachments<br>Info<br>Open | Account In               | formation<br>•                                                                                                    |                                                                                                    |   |    |
| Print<br>Help<br>Doptions                   | Account<br>Settings *    | Account Settings<br>Modify settings for this account and configure additional<br>connections.                                                                 | The set of the set of the set of |   |    |
| Exit                                        | Cleanup<br>Tools +       | Mailbox Cleanup<br>Manage the size of your mailbox by emptying Deleted Items and<br>archiving.                                                                |                                                                                                    |   |    |
|                                             | Manage Rules<br>& Alerts | Rules and Alerts<br>Use Rules and Alerts to help organize your incoming e-mail<br>messages, and receive updates when items are added, changed, or<br>removed. |                                                                                                    |   |    |
|                                             |                          |                                                                                                    |                                                                                                    |   |    |

# 2. Select Manually configure server settings or additional server types then click Next.

| Add New Account                          |                                                                 |  |
|------------------------------------------|-----------------------------------------------------------------|--|
| Auto Account Setup<br>Connect to other s |                                                                 |  |
| ○E-mail <u>A</u> ccount                  |                                                                 |  |
| Your Name;                               | Example: Ellen Adams                                            |  |
| E-mail Address;                          | Example: ellen@contoso.com                                      |  |
| Password:<br>Retype Password:            |                                                                 |  |
|                                          | Type the password your Internet service provider has given you. |  |
| ○ Te <u>x</u> t Messaging (S             | ims)                                                            |  |
| Manually configure                       | e server settings or additional server types                    |  |
|                                          | < <u>B</u> ack <u>N</u> ext > Cancel                            |  |

## **3. Select Internet E-mail then click Next.**

| Add New Account                                                                                               | X                            |
|----------------------------------------------------------------------------------------------------|------------------------------|
| Choose Service                                                                                                | ×                            |
| ● Internet E-mail<br>Connect to POP or IMAP server to send and receive e-mail message                         | s.                           |
| Microsoft Exchange or compatible service<br>Connect and access e-mail messages, calendar, contacts, faxes and | d voice mail messages.       |
| Text Messaging (SMS)<br>Connect to a mobile messaging service.                                                |                              |
| O <b>Other</b><br>Connect to a server type shown below.                                                       |                              |
| Microsoft Outlook Hotmail Connector                                                                           |                              |
|                                                                                                    |                              |
|                                                                                                    |                              |
|                                                                                                    |                              |
|                                                                                                    | < <u>Back N</u> ext > Cancel |

4. Enter the following information (This is just an example) When you are done, click More Settings.

| Your Name                    | John Doe                                |
|------------------------------|-----------------------------------------|
| E-mail Address               | john_doe@pspinc.com                     |
| Account Type                 | IMAP                                    |
| Incoming mail server         | IMAP: imap. <mark>dreamersi</mark> .net |
| Outgoing mail server (SMTP). | smtp.dreamersi.net                      |
| User Name                    | john_doe@pspinc.com                     |
| Password                     | The same password as your account       |

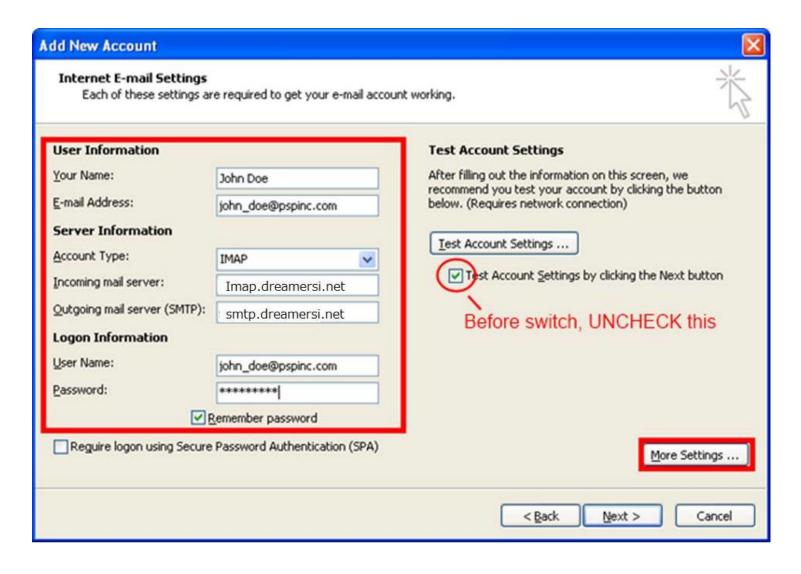

5. Click on the Outgoing Server tab then put a check mark on My outgoing server (SMTP) requires authentication. There should be a radio button for Use same settings as my incoming mail server.

| Internet E-mail Se        | ettings                        |                           |
|---------------------------|--------------------------------|---------------------------|
| General<br>Outgoing Serve | Sent Items                     | Deleted Items<br>Advanced |
|                           | ver (SMTP) requires authenti   |                           |
| Use same set              | ttings as my incoming mail sei | rver                      |
| User <u>N</u> ame:        |                                |                           |
| Password:                 |                                |                           |
| Reguire S                 | Remember password              | tion (SPA)                |
|                           |                                | OK Cancel                 |

6. Click on the General tab and insert "IMAP" after your account name so you can easily distinguish between your old e-mail account and your new IMAP account.

| Internet E-mail Set                                                                   | tings                                                             |                           |
|---------------------------------------------------------------------------------------|-------------------------------------------------------------------|---------------------------|
| Outgoing Server<br>General                                                            | Connection<br>Sent Items                                          | Advanced<br>Deleted Items |
| Mail Account<br>Type the <u>n</u> ame by v<br>example: "Work" or<br>john_doe@pspinc.v | vhich you want to refer to<br>"Microsoft Mail Server"<br>com IMAP | this account. For         |
| Other User Informatio                                                                 |                                                                   |                           |
| Organization:                                                                         |                                                                   |                           |
| <u>R</u> eply E-mail:                                                                 |                                                                   |                           |
|                                                                                       |                                                                   |                           |
|                                                                                       |                                                                   | OK Cancel                 |

### 7. Click Next then click Finish

After the switch (Only for IMAP): Click File  $\rightarrow$  Account Settings  $\rightarrow$  double click on your newly  $\rightarrow$  created IMAP account  $\rightarrow$  More Settings

Creating an IMAP "Sent Items" folder: By default, all sent items will be saved in your POP account's "Sent Items" folder, so if you would like a separate "Sent Items" folder, please do the following:

Click on the Sent Items tab, and select "Save sent items in the following folder on the server". If there is no folder called Sent Items, click "New Folder" and create a new folder called "Sent Items". After you are done specifying the folder to Sent Items, click OK.

| Internet E-mail Settings                                             |                                                                                               |         |                                            |  |
|----------------------------------------------------------------------|-----------------------------------------------------------------------------------------------|---------|--------------------------------------------|--|
| Outgoing Server<br>General                                           | Connection<br>Sent Items                                                                      |         | Advanced<br>Deleted Items                  |  |
| E 2 c_andre<br>⊡ Dele<br>Dele<br>Draf<br>E C2<br>Inbo                | the following folder on th<br>w.leavitt@pspinc.com<br>ted Items<br>ts<br>x<br>E-mail<br>Items | ne serv | /er:<br>More Folders<br>New <u>F</u> older |  |
| $\bigcirc$ Save sent items in the Sent Items folder on this computer |                                                                                               |         |                                            |  |
| OK Cancel                                                            |                                                                                               |         |                                            |  |

## 6. Click on the Advanced tab and input:

Incoming server (IMAP): 993 Outgoing server (SMTP): 465

| Internet E-mail Settings                                                     |                                                 |               |
|------------------------------------------------------------------------------|-------------------------------------------------|---------------|
| General                                                                      | Sent Items                                      | Deleted Items |
| Outgoing Server                                                              | Connection                                      | Advanced      |
| Server Port Numbers                                                          | 002                                             |               |
| Incoming server (IMAP):<br>Use the following type<br>Outgoing server (SMTP): | 993 Use Defaul<br>of encrypted connectio<br>465 |               |
| Use the following type<br>Server <u>T</u> imeouts                            | of encrypted connectio                          | n: SSL 💌      |
| Short I                                                                      | Long 1 minute                                   |               |
| Folders                                                                      |                                                 |               |
| Root <u>f</u> older path:                                                    |                                                 |               |
|                                                                              |                                                 |               |
|                                                                              |                                                 |               |
|                                                                              | 0                                               | Cancel        |

### Automatically purge deleted items from the server:

By default, any mail that you delete will be marked for deletion and will not be deleted until you "purge" the items. If you would like the items permanently deleted after switching folders, please do the following.

Here is an example of items that were marked for deletion:

| 🖃 Date: Y | 🖃 Date: Yesterday        |                                                                       |  |  |
|-----------|--------------------------|-----------------------------------------------------------------------|--|--|
| 📄 😿       | postmaster@dreamersi.net | Spam summary 05/15                                                    |  |  |
| 🚖 🖌       | postmaster@dreamersi.net | Spam summary 05/15                                                    |  |  |
| 📄 🖹       | eNom, Inc.               | 2nd NOTICE: One domain name and one service will expire on 05/29/2011 |  |  |
| 📄 🖹       | eNom, Inc.               | One domain name will expire on 06/13 /2011                            |  |  |
| 🚖 🖹       | postmaster@callpack.nl   | Delivery Status Notification (Failure)                                |  |  |

Click on the "Deleted Items" tab and select "Purge items when switching folders while online". This will make it so after deleting an item, all you have to do is click on a different folder and back to the folder where the original item was deleted. You will notice the deleted item is gone. Note that you must be online for this.

| Internet E-mail Set                                                                                                    | tings                                |         |                           |  |
|----------------------------------------------------------------------------------------------------|--------------------------------------|---------|---------------------------|--|
| Outgoing Server<br>General                                                                                             | Connection<br>Sent Items             |         | Advanced<br>Deleted Items |  |
| Move deleted items to the following folder on the server:  C_andrew.leavitt@pspinc.com Deleted Items Drafts New Eolder |                                      |         |                           |  |
|                                                                                                    | E-mail<br>Items                      |         |                           |  |
|                                                                                                    |                                      |         |                           |  |
| $\bigcirc$ Mark items for deletion but do not move them automatically                                                  |                                      |         |                           |  |
| Items marked for<br>in the mailbox are                                                                                 | deletion will be permanen<br>purged. | itly de | leted when the items      |  |
| Purge items when switching folders while online                                                                        |                                      |         |                           |  |
|                                                                                                    | C                                    | OK      | Cancel                    |  |